# **D-FLEX SERIE G4** BETRIEBSANLEITUNG PIEZO DOD TINTENSTRAHLDRUCKER

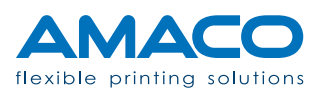

### **INHALTSVERZEICHNIS**

### D-FLEX SERIE G4 | PIEZO DOD TINTENSTRAHLDRUCKER

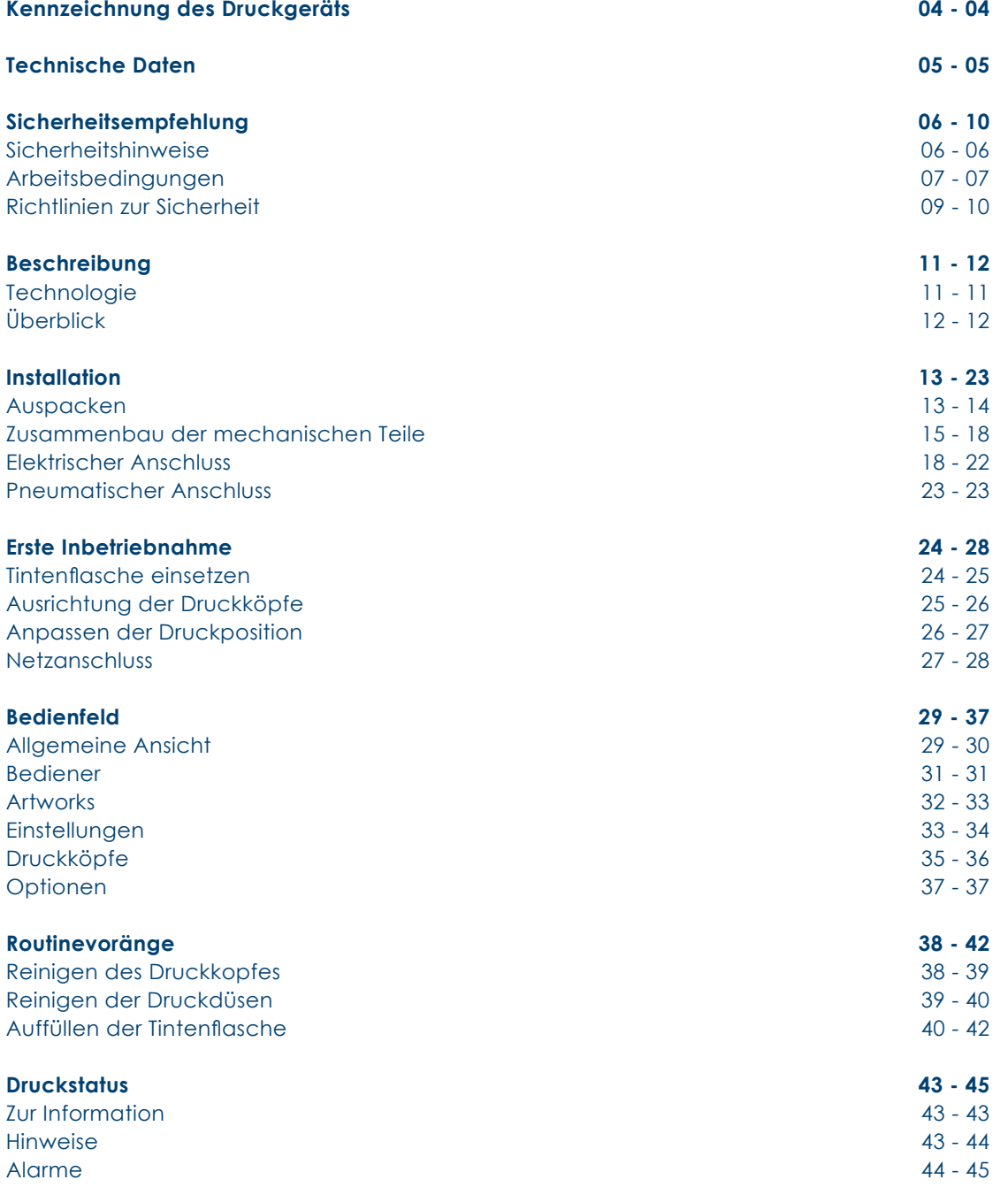

Filename: D-FLEX Serie G4\_Betriebsanleitung\_D\_V2.1 | Privacy: External | Compilation: 30086 | Verification: AP | Release: AP | Page 2 | 53

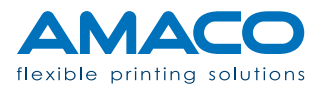

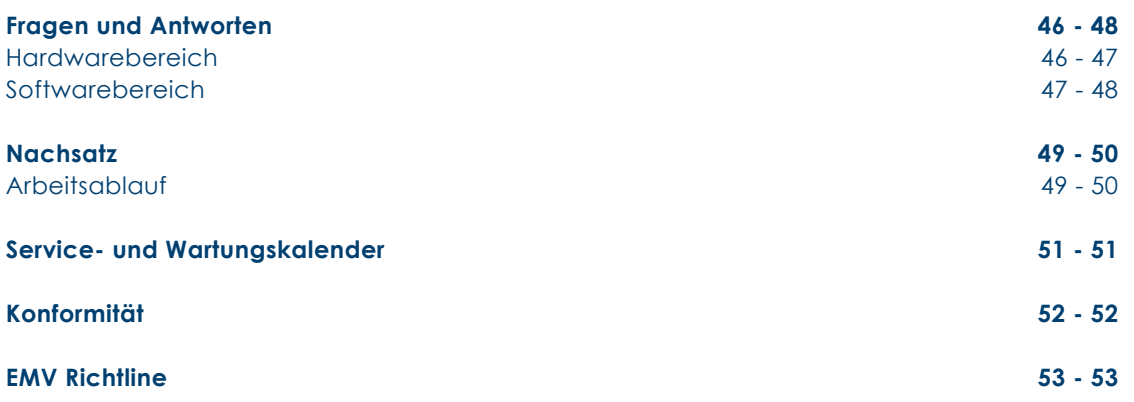

Filename: D-FLEX Serie G4\_Betriebsanleitung\_D\_V2.1 | Privacy: External | Compilation: 30086 | Verification: AP | Release: AP | Page 3 | 53

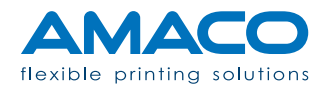

#### **KENNZEICHNUNG DES DRUCKGERÄTES**

D-FLEX SINGLE COLOR G4 | PIEZO DOD TINTENSTRAHLDRUCKER

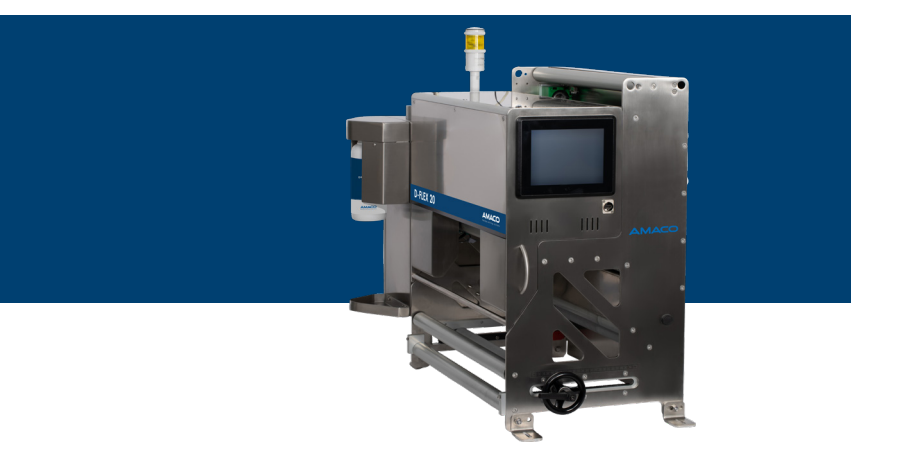

**Hersteller AMACO GmbH** Dornbirner Str. 19 6890 Lustenau / Österreich www.amaco-solutions.com

Serienbezeichnung **Berigerichnung D-FLEX Serie G4** 

#### **Copyright ©2017-2022 by AMACO**

#### **Haftungsausschluss**

Betriebsanleitungen, Handbücher und Software sind urheberrechtlich geschützt. Das Kopieren, Vervielfältigen, Übersetzen oder Umsetzen in irgendein elektronisches Medium oder maschinell lesbare Form im Ganzen oder in Teilen ist nicht gestattet. Alle weiteren Rechte an der Software sind in den Lizenzbestimmungen festgelegt.

Die Nennung von Produkten, die nicht von AMACO stammen, dient ausschließlich Informationszwecken und stellt keinen Warenzeichenmissbrauch dar. AMACO übernimmt hinsichtlich der Auswahl, Leistung oder Verwendbarkeit dieser Produkte keine Gewähr. Alle Rechte vorbehalten.

Wir haben den Inhalt der Druckschrift auf Übereinstimmung mit der beschriebenen Hard-/Software geprüft. Dennoch können Abweichungen nicht ausgeschlossen werden, sodass wir für die vollständige Übereinstimmung keine Gewähr übernehmen. Die Angaben in dieser Druckschrift werden regelmäßig überprüft und notwendige Korrekturen sind in nachfolgenden Auflagen enthalten. Für Verbesserungsvorschläge sind wir dankbar.

AMACO behält sich vor technische Änderungen ohne Vorankündigung durchzuführen.

Filename: D-FLEX Serie G4\_Betriebsanleitung\_D\_V2.1 | Privacy: External | Compilation: 30086 | Verification: AP | Release: AP | Page 4 | 53

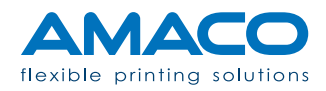

### **TECHNISCHE DATEN**

D-FLEX SERIE G4 | PIEZO DOD TINTENSTRAHLDRUCKER

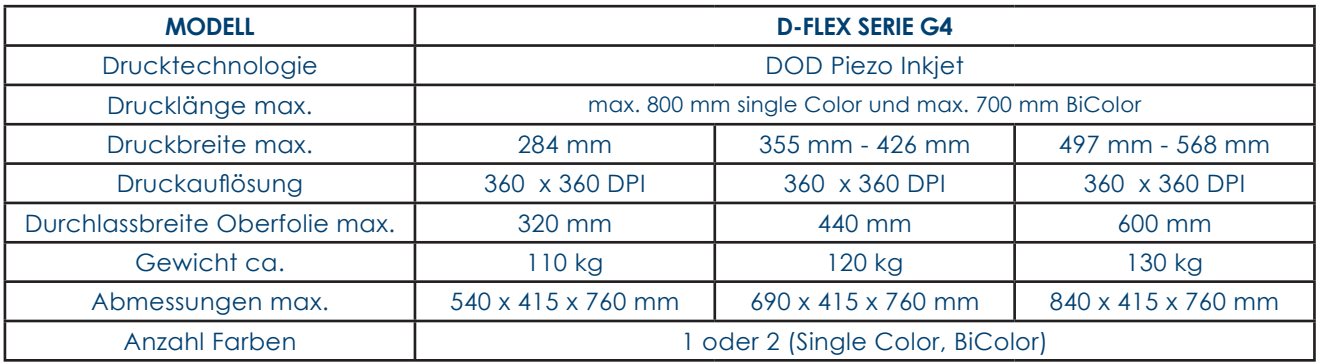

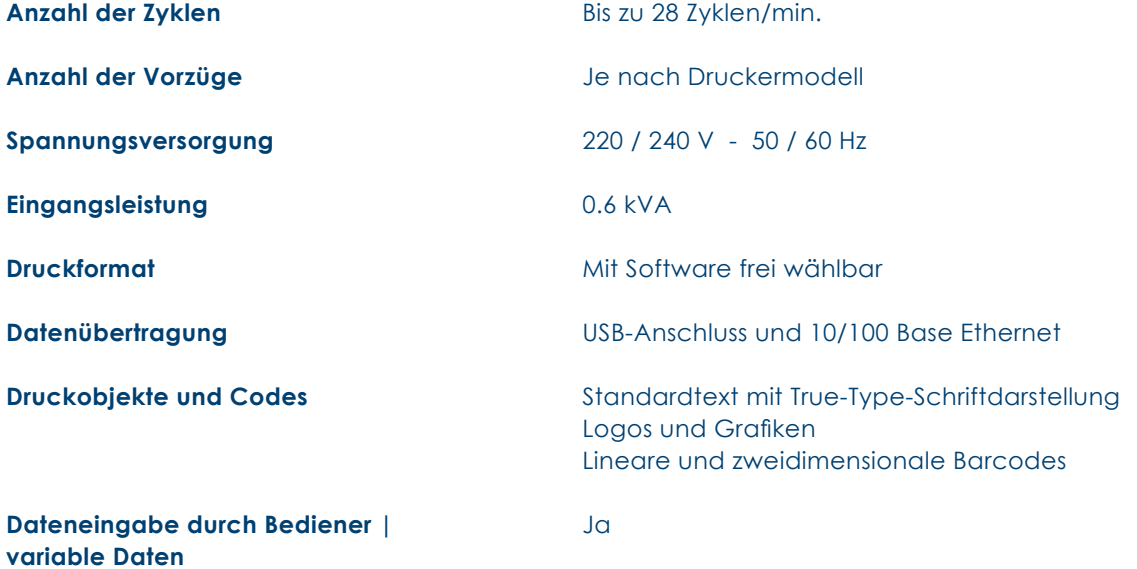

Filename: D-FLEX Serie G4\_Betriebsanleitung\_D\_V2.1 | Privacy: External | Compilation: 30086 | Verification: AP | Release: AP | Page 5 | 53

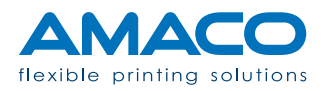

#### **SICHERHEITSEMPFEHLUNGEN**

#### D-FLEX SERIE G4 | PIEZO DOD TINTENSTRAHLDRUCKER

Das Hauptgebiet von AMACO ist die Produktion von qualitativ hochwertigen Inkjet-Drucksystemen und Dienstleistungen. Zum Erreichen dieses Ziels führen wir bei Produktion und Verpackung des Endprodukts strenge Kontrollen durch. Die in diesem Kapitel ausgeführten Richtlinien verstehen sich als Empfehlung für Bediener und Betreiber, um die Anlage risikolos zu bedienen, zu warten und zu reparieren. In Ihrem eigenen Interesse empfehlen wir das aufmerksame Lesen und Durcharbeiten dieses Kapitels vor Inbetriebnahme des Druckers.

Die Drucker der D-FLEX SERIE G4 sind für eine Spannung von 230V 50-60 Hz ausgerichtet. Schließen Sie den Drucker nur an eine geerdete Stromleitung an.

Trennen Sie die Verbindungen von allen am Drucker angeschlossenen Geräten, bevor sie ihn an das Stromnetz anschließen oder vom Stromnetz trennen. Benutzen Sie den Drucker an einem trockenen Ort, um jeglichen Kontakt mit Wasser zu vermeiden.

Führen Sie nur die in dieser Anleitung beschriebenen Vorgänge aus. Jeglicher anderer nicht erwähnter Vorgang darf nur von Fachpersonal oder entsprechend geschulten Technikern ausgeführt werden.

#### Sicherheitshinweise

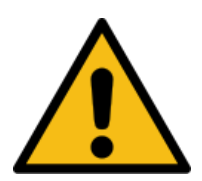

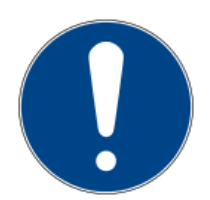

**Warnhinweise:** Es besteht die Gefahr schwerer Körperverletzungen oder sogar tödlicher Verletzungen, wenn die entsprechenden Vorkehrungen nicht getroffen werden.

**Hinweise:** Bestimmte Handlungen müssen mit großer Sorgfalt ausgeführt werden, bevor fortgefahren wird.

**Informationen:** Zusätzliche Anmerkungen helfen dem Bediener beim Optimieren der Vorgänge.

Filename: D-FLEX Serie G4\_Betriebsanleitung\_D\_V2.1 | Privacy: External | Compilation: 30086 | Verification: AP | Release: AP | Page 6 | 53

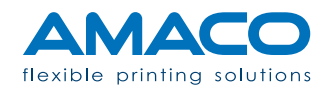

### Arbeitsbedingungen

Vor Inbetriebnahme des Druckers und während seiner Bedienung müssen die folgenden Betriebsbedingungen beachtet werden, um die Sicherheit zu garantieren und aus der Verwendung unserer Geräte sich ergebende Interferenzen zu vermeiden.

Der Versand und die Lagerung unserer Geräte sollte nur in der Originalverpackung erfolgen. Die Installation und die Ersteinstellung des Druckmoduls kann erst erfolgen, wenn alle Betriebsbedingungen und die entsprechenden Sicherheitsvorkehrungen getroffen worden sind. Start-up-Vorgänge, Programmierung, Standardbetrieb, Reinigung und Wartung unseres Druckers sollten erst nach aufmerksamem Lesen unserer Handbücher und nur von geschultem und sachkundigem Personal erfolgen.

Lesen Sie aufmerksam die folgenden Richtlinien zur Sicherheit.

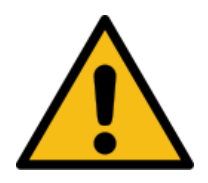

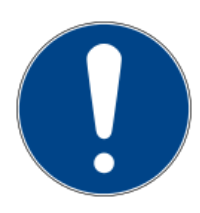

Verwenden Sie nur Originalersatzzeile.

Führen Sie regelmäßig Schulungen durch.

Filename: D-FLEX Serie G4\_Betriebsanleitung\_D\_V2.1 | Privacy: External | Compilation: 30086 | Verification: AP | Release: AP | Page 7 | 53

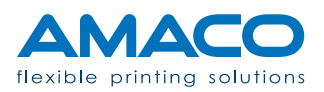

### Richtlinien zur Sicherheit

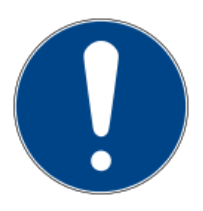

![](_page_7_Picture_2.jpeg)

![](_page_7_Picture_3.jpeg)

#### **Lesen Sie aufmerksam und interpretieren Sie richtig das Sicherheitsdatenblatt (MSDS) für Ihre spezielle Anwendung.**

Zu jeder im Drucker verwendeten Tintenart und zu jedem Primer gibt es ein Sicherheitsdatenblatt, welches Sie lesen müssen, bevor Sie den Drucker verwenden. Eine Kopie des Sicherheitsdatenblattes MSDS sollte auch in der Nähe des Gerätes aufbewahrt werden, falls eine große Menge an Flüssigkeiten in Ihre Anlage eingespeist werden soll. Bei der Bestellung von Tinte oder Primer wird eine Kopie des Sicherheitsdatenblattes MSDS beigelegt: prüfen Sie bitte, ob Sie die richtige Flüssigkeit erhalten haben und das Sicherheitsdatenblatt dem gelieferten Produkt entspricht. Sollte das Sicherheitsdatenblatt in der Lieferung nicht enthalten sein, können Sie bei AMACO eine Kopie anfordern; geben Sie die Bestellnummer an.

#### **Vermeiden Sie das Einatmen von Tinte.**

Einige Tintenarten sind gesundheitsschädlich, treffen Sie Vorsichtsmaßnahmen, wenn Sie die Tintenflasche handhaben oder mit Tinte in Berührung kommen, zum Beispiel in der Nähe der Düsen der Druckköpfe. Bei Einatmen kontaktieren Sie umgehend einen Arzt.

#### **Vermeiden Sie direkten Kontakt zur Tinte ohne Schutzkleidung.**

Wo immer das Risiko besteht, mit Tinte in Berührung zu kommen, wie zum Beispiel bei einem bestimmten Vorgang, tragen Sie wegen der Reizstoffe entsprechende Schutzkleidung, welche vor Hautkontakt schützt. Bei einer Hautschädigung kontaktieren Sie unverzüglich einen Arzt und teilen Sie ihm den Schadstoff mit (siehe Sicherheitsdatenblatt MSDS).

Filename: D-FLEX Serie G4\_Betriebsanleitung\_D\_V2.1 | Privacy: External | Compilation: 30086 | Verification: AP | Release: AP | Page 8 | 53

![](_page_7_Picture_11.jpeg)

![](_page_8_Picture_0.jpeg)

![](_page_8_Picture_1.jpeg)

![](_page_8_Picture_2.jpeg)

![](_page_8_Picture_3.jpeg)

![](_page_8_Picture_4.jpeg)

#### **Zur sicheren Entsorgung der Tintenflasche und Tintenreste halten Sie sich an die örtliche Gesetzgebung.**

Jede Tintenflasche bzw. deren Rückstände aus normalem Gebrauch oder als Folge des Reinigung müssen entsprechend der lokalen Gesetzgebung entsorgt werden. Werfen Sie keine Patronen oder Tintenreste in die hydraulische Anlage oder in öffentliche Müllcontainer.

Kontaktieren Sie bitte im Zweifelsfall die lokale Abfallwirtschaft.

#### **Bewahren Sie alle Konsumgüter in einem überwachten Bereich auf.**

Einige Flüssigkeiten wie Tinte oder Primer sind von Natur aus gefährlich. Tinte und Primer haben außerdem ein Ablaufdatum und sollen vor Feuchtigkeit geschützt werden. Bewahren Sie sie an einem geschlossenen, dunklen Ort auf und kontrollieren Sie regelmäßig das Ablaufdatum.

#### **Vermeiden Sie direkten Kontakt zur Tinte ohne Augenschutz.**

Vermeiden Sie beim Drucken das Spritzen der Tinte zu den Augen. Dies könnte zu schweren Augenverletzungen führen.

#### **Hochspannungsgefahr.**

Trennen Sie das Hauptnetzkabel vom System, bevor Sie sich Zugang zu irgendeinem Teil im Inneren der Maschine verschaffen.

#### **Bewegen Sie keine Sicherheitsabgrenzungen und Warnschilder auf dem System.**

Das Entfernen, Ändern oder Entfernen der Sicherheitshinweise jeglicher Art und aus welchem Grund immer ist strengstens verboten. Bei einem Unfall kann der Bediener schwere Verletzungen erleiden und der Zulieferer haftet dafür nicht.

Filename: D-FLEX Serie G4\_Betriebsanleitung\_D\_V2.1 | Privacy: External | Compilation: 30086 | Verification: AP | Release: AP | Page 9 | 53

![](_page_8_Picture_17.jpeg)

![](_page_9_Picture_0.jpeg)

![](_page_9_Picture_1.jpeg)

#### **Rauchen Sie bei Betrieb des Systems nicht.**

Während des normalen Betriebs des Systems können von der Tinte Dämpfe freigesetzt werden. Das daraus resultierende Explosionsrisiko und/oder Entstehen einer Flamme muss absolut vermieden werden.

Vermeiden Sie außerdem das Rauchen an Orten, die zur Tintenaufbewahrung und Lagerung vorgesehen sind.

#### **Berühren Sie auf keinen Fall die Düsen der Druckköpfe, auch nicht mit einem Gegenstand.**

Das irrtümliche Berühren der Düsen der Druckköpfe kann die Druckqualität beeinträchtigen und/oder die mangelnde Reinigung der Düsen zur Folge haben. Vermeiden Sie außerdem, mit Metallgegenständen in der Nähe der Druckköpfe zu arbeiten, da dies zu elektrostatischen Entladungen und/oder einem Stromschlag führen kann. Die Druckköpfe werden mit Hochspannung versorgt**.**

Filename: D-FLEX Serie G4\_Betriebsanleitung\_D\_V2.1 | Privacy: External | Compilation: 30086 | Verification: AP | Release: AP | Page 10 | 53

![](_page_9_Picture_8.jpeg)

#### **BESCHREIBUNG**

### D-FLEX SINGLE COLOR G4 | PIEZO DOD TINTENSTRAHLDRUCKER

Die Drucker D-FLEX SERIE G4 sind modulare Systeme, die für einer ganzen Reihe von Anwendungen konfiguriert werden können. Je nach Anzahl und Art der Bestandteile können wir einige Hauptmodelle definieren. Für kundenspezifische Anforderungen kann der Drucker nach Rücksprache mit der technischen Abteilung von AMACO.

### Technologie

![](_page_10_Picture_101.jpeg)

Filename: D-FLEX Serie G4\_Betriebsanleitung\_D\_V2.1 | Privacy: External | Compilation: 30086 | Verification: AP | Release: AP | Page 11 | 53

![](_page_10_Picture_6.jpeg)

### Überblick

![](_page_11_Figure_1.jpeg)

- 1. Druckkopf mit Matrixplatte zum Montieren der Köpfe und elektronischen Leiterkarten.
- 2. Montagerahmen mit Verschiebevorrichtung für Rhythmuskarte.
- 3. Bedienfeld zum Steuern aller Funktionen des Druckers.
- 4. Hydraulisches Kontrollsystem zur Steuerung der Tinte für piezoelektrische Druckköpfe.
- 5. Tintenkartusche mit Pumpe zur Versorgung des hydraulischen Systems der Köpfe.
- 6. Schaltschrank zur Steuerung der elektrischen Verbindungen und der Hauptversorgung.

![](_page_11_Picture_9.jpeg)

## **INSTALLATION** D-FLEX SERIE G4 | PIEZO DOD TINTENSTRAHLDRUCKER

Die folgenden Anleitungen betreffen die Standardinstallation des Druckers auf einer Verpackungsmaschine ohne vorgesehene Installationshilfe seitens AMACO.

![](_page_12_Picture_2.jpeg)

Beim Ausführen dieser Anweisungen hat man sich während der gesamten Dauer eines Vorgangs an die allgemeinen Sicherheitsvorschriften Ihres Landes oder Ihrer Gemeinde zu halten.

Zum effizienteren Verrichten einer Arbeit sowie zur Risikovermeidung von Beschädigungen müssen diese Anweisungen von mindestens zwei Bedienern gleichzeitig ausgeführt werden.

AMACO kann aus keinem Grund und in keiner Form für eventuelle Beschädigungen des Systems oder Unfälle von Bedienern des Systems zur Verantwortung herangezogen werden.

#### Auspacken

Der Inhalt wurde mit der größtmöglichen Sorgfalt verpackt, um das Schadensrisiko auf das Minimum zu reduzieren. Eine mögliche Beschädigung während des Transports kann nicht ausgeschlossen werden. Sollte die Verpackung sichtbare äußerliche Schäden oder Flüssigkeitsflecken aufweisen, kontaktieren Sie den Hersteller.

#### **Verwenden Sie Schneidewerkzeuge mit kurzen Klingen.**

Im Inneren der Verpackung befinden sich einige Plastikschläuche als Teil des Endprodukts, welche durch den Schnitt mit einem Werkzeug beschädigt werden können. Achten Sie darauf, derartige Schläuche nicht zu beschädigen.

Filename: D-FLEX Serie G4\_Betriebsanleitung\_D\_V2.1 | Privacy: External | Compilation: 30086 | Verification: AP | Release: AP | Page 13 | 53

![](_page_12_Picture_11.jpeg)

#### **Stellen Sie das Paket nicht auf den Kopf oder stoßen Sie es nicht um.**

Die Maschine ist mit einigen Tanks ausgerüstet, die der äußeren Umgebung ausgesetzt sind. Beim Öffnen der Verpackung ist es möglich, dass Sie Tinten- oder Lösungsmittelgeruch wahrnehmen. Aufgrund der oben genannten Ursachen ist das ein normaler Zustand, insbesondere wenn das Paket lange unterwegs war oder lange der Sonne ausgesetzt war. Sollte einer diesen beiden Gründe zutreffen, lassen Sie die Verpackung einige Zeit lang lüften, bevor Sie mit dem Auspacken der Maschine beginnen.

#### **Befolgen Sie die nachfolgend angeführten Sicherheitshinweise.**

Beim Auspacken und Bewegen der Maschine empfehlen wir das Tragen von Schutzkleidung wie:

![](_page_13_Picture_4.jpeg)

![](_page_13_Picture_5.jpeg)

![](_page_13_Picture_6.jpeg)

**Schutzhandschuhe:** Die in der Maschine enthaltene Tinte kann bei Hautkontakt ätzen. Schützen Sie die Haut durch das Tragen von Sicherheitshandschuhen bei der Handhabung der Maschine.

**Arbeitsoverall:** Die in der Maschine enthaltenen Bestandteile sind beim Tragen von Stoff oder Schutzkleidung sehr schwierig zu bewegen. Wir empfehlen den Gebrauch der beigefügten Arbeitshemden oder von Arbeitskleidung, um Ihre Kleidung nicht zu beschädigen.

**Sicherheitsschuhe:** Das Gesamtnettogewicht der Maschine beträgt ca. 50 Kilogramm. Auch wenn die komplette Maschine nur ein einziger Teil ist, könnte sich beim Transport eine Schraube lockern, was das Loslösen einiger Teile vom Hauptrahmen zur Folge haben könnte. Wir empfehlen den Gebrauch von Sicherheitsschuhen und die Handhabung der Maschine beim Auspacken und während des Aufstellens an ihrem vorgesehenen Platz zu zweit.

Filename: D-FLEX Serie G4\_Betriebsanleitung\_D\_V2.1 | Privacy: External | Compilation: 30086 | Verification: AP | Release: AP | Page 14 | 53

![](_page_13_Picture_11.jpeg)

### Zusammenbau mechanischer Teile

![](_page_14_Picture_1.jpeg)

Beim Platzieren des Druckers nehmen Sie vier Gewindebohrungen M8 an der vorgesehenen Stelle vor. Die allgemeine Regel ist, dass der Drucker in Übereinstimmung mit den Besonderheiten der Verpackungsmaschine aufgestellt werden muss.

![](_page_14_Picture_3.jpeg)

Stellen Sie den Drucker waagrecht auf der Verpackungsmaschine auf. Um ein zufriedenstellendes Ergebnis zu erhalten, ist der Gebrauch einer Wasserwaage anzuraten.

![](_page_14_Picture_5.jpeg)

Fixieren Sie den Drucker mit 4 M8-Schrauben in den vorher gebohrten Löchern.

Filename: D-FLEX Serie G4\_Betriebsanleitung\_D\_V2.1 | Privacy: External | Compilation: 30086 | Verification: AP | Release: AP | Page 15 | 53

![](_page_14_Picture_8.jpeg)

![](_page_15_Picture_0.jpeg)

Isolieren Sie den Drucker von jeder Stromquelle. Positionieren Sie sich an einem sicheren Ort neben dem Drucker, wo Sie einen festen Stand und den notwendigen Platz zum Arbeiten haben. Schieben Sie den Druckkopf nach außen.

![](_page_15_Picture_2.jpeg)

Entfernen Sie das Gehäuse des Druckkopfes, das durch 5 TPS-Schrauben befestigt ist, mit einem Inbusschlüssel Ø 3mm.

![](_page_15_Picture_4.jpeg)

Nehmen Sie das hintere Schutzgehäuse ab, um die obere Klebefolie besser einführen zu können. Entnehmen Sie dem Etikett auf der Seite des Bedienfeldes, wie die Klebefolie richtig eingeführt werden soll.

Filename: D-FLEX Serie G4\_Betriebsanleitung\_D\_V2.1 | Privacy: External | Compilation: 30086 | Verification: AP | Release: AP | Page 16 | 53

![](_page_15_Picture_7.jpeg)

![](_page_16_Picture_0.jpeg)

Wir empfehlen den Gebrauch der Schweißglocke zum Setzen der Achsen des Druckers in Bezug auf die Verpackungsmaschine.

![](_page_16_Picture_2.jpeg)

Positionieren Sie den Drucker so weit wie möglich in der Mitte der Verpackungsmaschine, sodass der Mittelpunkt der ablaufenden Klebefolie möglichst genau mit dem Mittelpunkt der Köpfe übereinstimmt.

![](_page_16_Picture_4.jpeg)

**Wichtiger Hinweise:** Nach den internen Tests bereiten wir den Drucker für einen korrekt verlaufenden und sicheren Test vor. AMACO kann aus keinerlei Gründen und in keiner Art für den Zustand der erhaltenen Ware durch einen Fremdlieferanten zur Verantwortung gezogen werden.

![](_page_16_Picture_6.jpeg)

Um die empfindlicheren Bestandteile in gutem Zustand zu halten, blockieren wir die Druckkopfplatte auf ihrer kürzeren Seite. Vor der ersten Inbetriebnahme entfernen Sie die 2 Schrauben, welche diese Platte fixieren.

Filename: D-FLEX Serie G4\_Betriebsanleitung\_D\_V2.1 | Privacy: External | Compilation: 30086 | Verification: AP | Release: AP | Page 17 | 53

![](_page_16_Picture_9.jpeg)

![](_page_17_Picture_0.jpeg)

Zum Vermeiden von Tintenverlust beim Transport senken wir die Position der Tanks mit der beigelegten Platte.

Vor der ersten Inbetriebnahme positionieren Sie die Trägerplatten so hoch wie möglich.

### Elektrischer Anschluss

Alle elektrischen Verbindungen sollten gemäß der spezifischen technischen Diagramme für das zu installierende Druckermodell ausgeführt werden.

Bei allen elektrischen Verbindungen sollten die allgemeinen Sicherheitsbestimmungen Ihres Landes oder Ihrer Gemeinde befolgt werden und ein von AMACO autorisierter Techniker oder eine von AMACO geschulte Person sollte die Elektroarbeiten überwachen.

AMACO übernimmt keine Verantwortung für nicht fest sitzende oder unsichere Verbindungen, die Personen Schaden zufügen oder zu einer mangelnden Funktionstüchtigkeit des Systems führen könnten.

![](_page_17_Picture_7.jpeg)

**Bereitstellung eines ausreichenden Eletromagnetischen Schutzes (EMV):** Einige Kabel des Systems sind Hochspannungskabel. Sollten derartige Kabel ersetzt werden müssen, bitten wir Sie, nach Möglichkeit geschirmte Kabel zu verwenden, um vor Lärm entsprechend zu schützen und vor Hochstrahlungsbelastungen (elektromagnetische Wellen) zu isolieren.

Filename: D-FLEX Serie G4\_Betriebsanleitung\_D\_V2.1 | Privacy: External | Compilation: 30086 | Verification: AP | Release: AP | Page 18 | 53

![](_page_17_Picture_10.jpeg)

Falls verfügbar, gibt es Schnellverbinder-Kabel, die so konzipiert wurden, dass ihr nochmaliger Anschluss nur in der richtigen Richtung erfolgen kann, um Fehlanschlüsse oder Polaritätsumkehr zu vermeiden. Es liegt im Verantwortungsbereich des Kunden, diese Kabel in gutem Zustand zu halten und sie vor Flüssigkeiten zu schützen.

Im Falle sichtbarer Schäden, bei Rost oder Kabelschnitt ersetzen Sie das entsprechende Kabel sofort.

Kontaktieren Sie die technische Abteilung von AMACO für Details zur Bestellung von Originalersatzteilen.

Der Drucker wurde so konzipiert, dass er an ein Fremdsystem angeschlossen werden kann und Eingangs- und Ausgangssignale empfangen bzw. weiterleiten kann. Die Spannung dieser Signale beträgt immer 24V Gleichstrom, falls nicht anders angegeben.

![](_page_18_Picture_4.jpeg)

Verbinden Sie das Stromkabel mit einer elektrischen Energiequelle.

Verwenden Sie vorzugsweise einen Schalter oder eine in der Verpackungsmaschine für den Drucker vorgesehene Sicherung.

Sollte eine derartige Energiequelle nicht verfügbar sein, empfehlen wir, sie einzubauen. Sollte dies nicht möglich sein, schließen Sie den Drucker direkt an das Netz der Verpackungsmaschine an.

Der Drucker muss immer eine Spannung von 230V Wechselstrom haben.

#### ACHTUNG:

Verbinden Sie das Signalkabel des Druckers mit der Verpackungsmaschine. Der Drucker kann diverse Synchronisationssignale senden. Diese werden auf den nächsten Seiten erklärt.

![](_page_18_Picture_12.jpeg)

![](_page_19_Picture_0.jpeg)

**FINGABESIGNALE** 

**Inbetriebnahme Drucker:** Das erste Signal, was nicht das einzige ist, Ist das Signal bei Druckbeginn, und es ist ratsam, es auf zwischen 0,2 und 0,5 Sekunden einzustellen.

**Druckstatus:** Ein Einsekundensignal gibt den Status an: es wird von der Verpackungsmaschine gesandt und gibt an, dass in diesem Moment Druckvorgänge stattfinden. Dieses Signal ist wie bei allen anderen Signalen optional und ist vom Werk nicht aktiviert. Wenn aktiviert, könnte es den Betrieb des Druckers beenden.

#### AUSGABESIGNALE

**Druckende:** Das ist ein spannungsfreier Kontakt, der direkt von der Verpackungsmaschine gesteuert wird. Der Sinn besteht darin, das Ende des Druckzyklus zu kommunizieren, um einen neuen Druckvorgang einleiten zu können.

**Alarm:** Ein allgemeines Alarmsignal benachrichtigt die Verpackungsmaschine über eine Störung und ermöglicht das Anhalten des Arbeitszyklus.

**Tintenvorrat:** Es löst ein Signal aus, welches den Arbeitszyklus nicht unterbricht, aber akustische oder visuelle Vorrichtungen aktiviert, um den Tintenvorrat oder das Ausgehen von Tinte anzuzeigen.

![](_page_19_Picture_8.jpeg)

![](_page_19_Picture_10.jpeg)

![](_page_20_Figure_0.jpeg)

Filename: D-FLEX Serie G4\_Betriebsanleitung\_D\_V2.1 | Privacy: External | Compilation: 30086 | Verification: AP | Release: AP | Page 21 | 53

![](_page_20_Picture_2.jpeg)

![](_page_21_Picture_0.jpeg)

Verbinden Sie alle Anschlüsse auf der Ausgangskarte. Diese aktiviert die permanente Kontrolle des korrekten Tintenvorrats in den Tanks.

![](_page_21_Picture_2.jpeg)

Aktivieren Sie alle im Schaltschrank installierten Schalter.

Filename: D-FLEX Serie G4\_Betriebsanleitung\_D\_V2.1 | Privacy: External | Compilation: 30086 | Verification: AP | Release: AP | Page 22 | 53

![](_page_21_Picture_5.jpeg)

### Pneumatischer Anschluss

![](_page_22_Picture_1.jpeg)

Schließen Sie den von der Verpackungsmaschine kommenden Druckluftschlauch (Ø 6 mm) an den korrekten Eingang im Schaltschrank des Druckers an, und zwar auf dem oberen Teil des Schaltschranks.

#### ACHTUNG:

Stellen Sie den Druck für die Druckkopfplatte zwischen: 0.4  $<<$  Platte  $>>$  0.5 Mpa

Stellen Sie den Druck für die Bremsfolie zwischen: 0.2 << Bremse  $\geq$  Mpa

Filename: D-FLEX Serie G4\_Betriebsanleitung\_D\_V2.1 | Privacy: External | Compilation: 30086 | Verification: AP | Release: AP | Page 23 | 53

![](_page_22_Picture_7.jpeg)

### D-FLEX SERIE G4 | PIEZO DOD TINTENSTRAHLDRUCKER

#### Tintenflasche einsetzen

![](_page_23_Picture_3.jpeg)

Falls nötig, könnte sich die Tintenpumpe zur Aufnahme der Anzeige des Tintenfüllstands automatisch einschalten.

Sollte das Bedienfeld hingegen die Alarmmeldung WENIG TINTE anzeigen, ist es möglich, durch Drücken auf die Nachricht die Anzeige zu reaktivieren.

Ist der Drucker einmal mit Tinte geladen, ist es nicht möglich, Änderungen zu einer spezifischen Farbe vorzunehmen, es sei denn, die Hydraulikkreisläufe werden nicht komplett gewaschen und getrocknet (Druckköpfe inklusive): in jedem Fall ist es erforderlich, die schriftliche Genehmigung des technisches Dienstes von AMACO einzuholen.

Nach einem solchen Vorgang ist es möglich, sofort die Tintenflasche zu entfernen, ohne den Tintenfüllstand nochmals zu aktivieren, um auf diese Art die Tanks zu entleeren und rasch den Alarm auszulösen. KEINE TINTE.

Bei dieser Anzeige ist die Beeinträchtigung der alten Tinte mit der Neuen minimal.

Filename: D-FLEX Serie G4\_Betriebsanleitung\_D\_V2.1 | Privacy: External | Compilation: 30086 | Verification: AP | Release: AP | Page 24 | 53

![](_page_23_Picture_10.jpeg)

![](_page_24_Picture_0.jpeg)

Am Schaltschrank befestigt befindet sich die Halterung der 1 Liter Tintenflasche. Bei mehrfarbigen Druckern können dies auch mehrere Flasche sein.

Für den Transport wird der Ansaugdorn mit einem Schlauch abgedichtet und der kleine Schlauch für die Farbrückführung mit einem Kabelbinder fixiert.

Entfernen Sie den Schlauch und den Kabelbinder.

ACHTUNG! Beim Entfernen des Schlauches kann etwas Tinte aus dem Ansaugdorn tropfen. Halten Sie deshalb Reinigungstücher bereit. Beim ersten anbringen der Flasche empfehlen wir die Hilfe einer zweiten Person.

Bei mehrfarbigen Drucksystemen achten Sie darauf dass die korrespondierende Tintenflasche an den richtigen Anschluss angeschraubt wird.

Das Drucksystem ist nicht für einen häufigen Farbwechsel geeignet (zum Beispiel: grüne Tinte wird durch blaue Tinte ersetzt).

Soll eine spezifische Tintenfarbe ausgetauscht werden muss das komplette Hydrauliksystem inklusive der Druckköpfe gespült und gereinigt werden. Dies darf nur nach Rücksprache mit dem technischen Support von AMACO erfolgen.

![](_page_24_Picture_155.jpeg)

Nach dem Hochstarten des HMI Panels besteht die Möglichkeit dass die Fehlermeldung WENIG TINTE oder TINTE LEER erscheinen. Mit dem Drücken auf diese Warn- oder Fehlermeldung wird die Pumpe erneut ausgelöst und die Subtanks werden befüllt. Bei der initialen Befüllung kann es vorkommen dass diese Meldung mehrfach angetippt werden muss.

Nach dem Einschalten des Druckers wird automatisch der Druckstatus "KEIN LABEL" angezeigt. Andernfalls wird, wenn bereits ein Druckdesign geladen wurde, der Status STANDBY oder "warten auf Verpackungsmaschine" angezeigt.

Filename: D-FLEX Serie G4\_Betriebsanleitung\_D\_V2.1 | Privacy: External | Compilation: 30086 | Verification: AP | Release: AP | Page 25 | 53

![](_page_24_Picture_12.jpeg)

### Ausrichtung der Druckköpfe

Beim internen Probelauf werden die Verzögerungswerte (Angleichung) und Überlappungsbereiche (Stitching) für jeden Druckkopf eingestellt.

![](_page_25_Picture_87.jpeg)

Durch Drücken auf das entsprechende Feld wird der Wert erhöht oder verkleinert. Sie finden die Angleichung in der zweiten Spalte der Tabelle, und das Stitching in der dritten. Da eine große Bandbreite von Werten zur Verfügung steht, empfehlen wir die Änderung der Daten um mindestens jeweils ein Zehntel.

Schließlich drucken Sie das voreingestellte Muster (Pattern), um die vorgenommenen Einstellungen zu überprüfen.

Das Muster ist bereits vorinstalliert und immer auf der Festplatte jedes Druckers verfügbar. Wir empfehlen die Ausführung einiger Probedrucke, bevor Sie mit der eigentlichen Produktion beginnen.

![](_page_25_Picture_6.jpeg)

Ausgangssituation (Extremspannung)

![](_page_25_Picture_8.jpeg)

Bestes Resultat

### Anpassen der Druckposition

Der Drucker ist so konzipiert, dass das Etikett nach dem Laden mechanisch auf den Blister bewegt werden kann, sollte es nicht ordentlich ausgerichtet sein. Sie könnten eine der folgenden drei Situation vorfinden:

Filename: D-FLEX Serie G4\_Betriebsanleitung\_D\_V2.1 | Privacy: External | Compilation: 30086 | Verification: AP | Release: AP | Page 26 | 53

![](_page_25_Picture_13.jpeg)

![](_page_26_Picture_0.jpeg)

**Fall A – Weißes Papier (ohne Positionsfehler):**  Falls der Druck in Abzugsrichtung nicht korrekt positioniert ist, adjustieren Sie die mechanische Druckpositionierung um die Hälfte der gewünschten Verschiebung.

![](_page_26_Picture_2.jpeg)

**Fall B – Vorbedrucktes Papier mit Positionsfehler, der Drucker hat keine Fotozelle:** Folgen Sie den Angaben in Fall A und denken Sie daran, dass bei der Positionsänderung der mechanischen Positioniereinrichtung auch die Position der Fotozelle der Verpackungsmaschine, welche das korrekte Zentrieren des vorbedruckten Papiers auf die Verpackungen steuert, geändert werden muss.

![](_page_26_Picture_4.jpeg)

#### **Fall C – Vorbedrucktes Papier und Vorhandensein der Fotozelle zur Fehlererkennung:**

Vergewissern Sie sich, die Position der Fotozelle des Druckers so einzustellen, dass sie nicht für unterschiedliche Abzugslängen der Verpackungsmaschine nicht verstellt werden muss. Die Funktion der mechanischen Druckpositionierung kann sich in diesem Fall nützlich erweisen, um sie nahe zur Druckmarke zu positionieren.

#### Netzwerkanschluss

Alle elektronischen Komponenten verfügen über eine Netzwerkkarte, die zu deren Überprüfung und zur Kommunikation an die LAN-Schnittstelle des Druckers angeschlossen ist, auch während der Remote-Support-Sessions.

Zum Anschluss des Druckers an das örtliche Netzwerk ist ein Ethernet-RJ45-Standardkabel ausreichend. Auf der Unterseite des Schaltschrankes befindet sich eine Ethernet-Buchse (Standardbezeichnung "CN2"). Je nach Modell des Druckers kann diese Bezeichnung variieren, konsultieren sie den Mitgelieferten elektrischen Schaltplan.

Es kann sich der Gebrauch eines Ethernet-Cross-Kabels als notwendig erweisen, wenn der Drucker direkt an den PC angeschlossen werden soll.

Filename: D-FLEX Serie G4\_Betriebsanleitung\_D\_V2.1| Privacy: External | Compilation: 30086 | Verification: AP | Release: AP | Page 27 | 53

![](_page_26_Picture_12.jpeg)

![](_page_27_Picture_0.jpeg)

**Anmerkung:** Es könnte notwendig sein, den EDV-Verantwortlichen zu kontaktieren, um die notwendigen Daten und Informationen zur Kommunikation mit dem Drucker über ein lokales Netzwerk zu erhalten. Die Voreinstellungen des Druckers sind 192.168.0.150 als externe IP-Adresse über den Port 13001.

Filename: D-FLEX Single Color G4\_Betriebsanleitung\_D\_V2 | Privacy: External | Compilation: 30086 | Verification: AP | Release: AP | Page 28 | 53

![](_page_27_Picture_3.jpeg)

#### **BEDIENFELD**

#### D-FLEX SERIE G4 | PIEZO DOD TINTENSTRAHLDRUCKER

#### Allgemeine Ansicht

![](_page_28_Picture_71.jpeg)

Unser Bedienpanel (HMI), welche allgemein als Bedienfeld bezeichnet wird, besteht aus einer 8" Touchscreen-Paneele, welche automatisch nach Laden des Betriebssystems gestartet wird. Der Hauptbildschirm (Homepage) zeigt den Druckstatus in Echtzeit an und ermöglicht den Zugang zu den verschiedenen Menüs.

### **KEIN LABEL**

Echzeitdruckerstatus

![](_page_28_Figure_7.jpeg)

Filename: D-FLEX Serie G4\_Betriebsanleitung\_D\_V2.1 | Privacy: External | Compilation: 30086 | Verification: AP | Release: AP | Page 29 | 53

![](_page_28_Picture_9.jpeg)

![](_page_29_Picture_0.jpeg)

Fotozelle ON / OFF und andere Funktionsvoreinstellungen

![](_page_29_Figure_2.jpeg)

Filename: D-FLEX Serie G4\_Betriebsanleitung\_D\_V2.1 | Privacy: External | Compilation: 30086 | Verification: AP | Release: AP | Page 30 | 53

![](_page_29_Picture_4.jpeg)

### Bediener

![](_page_30_Picture_1.jpeg)

Klickt man auf das Icon Bediener, wird das Steuerfenster angezeigt.

Mittels der Icons am unteren Rand der Seite ist es möglich, Benutzer hinzuzufügen und zu entfernen, sie umzubenennen und das Zugangskennwort zu ändern. Es gibt drei Kennwortebenen: Administratoren, Techniker und Bediener. Es folgt eine Beschreibung für jede Gruppe: Sie können bei AMACO die Vollversion bestellen. Die Gruppen könne auch Kundenspezifisch definiert werden.

![](_page_30_Picture_4.jpeg)

**Administrator:** Die Administratoren können nahezu alle Vorgänge ohne Beschränkungen ausführen, das bedeutet kompletter Zugang zu den Etiketten und den Einstellungen.

![](_page_30_Picture_6.jpeg)

**Technician:** Die Techniker können Etiketten drucken (Öffnen und Laden des Menüs), verschiedenen Daten bestätigen (falls vorhanden) und deren Druckposition steuern (mit Offsetkorrekturen und -verzögerungen).

![](_page_30_Picture_99.jpeg)

**Operator:** Die Gruppe der Bediener ist nur in der Lage, Etiketten auszuwählen und zu drucken sowie verschiedenen Daten, falls vorhanden, zu bestätigen.

Filename: D-FLEX Serie G4\_Betriebsanleitung\_D\_V2.1 | Privacy: External | Compilation: 30086 | Verification: AP | Release: AP | Page 31 | 53

![](_page_30_Picture_11.jpeg)

#### Artworks

![](_page_31_Picture_1.jpeg)

**Auflistungsfeld:** Zeigt eine Liste der vorhandenen Drucklayouts der gewählten Quelle an.

Die Quellen für eine Auflistung der Drucklayouts sind interne Festplatte (2), USB-Stick (1) oder aus dem Netzwerk (3). Durch anwählen der Quelle and Druckdesign kann der Drucker beschickt werden.

Die Quelldatei auf der Festplatte ist die voreingestellte Auswahl. Nach Auswahl des Druckdesigns kann dieses mittels der sich unten befindenden Druckknöpfe verwaltet werden.

**A:** Der Druckknopf (A) erlaubt das Laden des ausgewählten Druckdesigns.

**Auto:** Mit der angewählten Option AUTO wird bei einem Neustart des Druckers das zuletzt geladene Druckdesign wiederhergestellt. Diese funktion wird auch Warmstart genannt.

**B:** Wenn die Quelldateien vom USB-Stick geladen werden sollen, verwenden Sie die Taste "Auf Festplatte kopieren" (B); damit wird die Datei von der Druckerfestplatte angenommen. Das Artwork muss sich im Hauptverzeichnis des USB-Sticks befinden; sollte es in einem Unterordner sein oder über eine nicht kompatible Erweiterung verfügen, wird es vom System nicht erkannt.

**C:** Es ist auch möglich, ein auf der internen Festplatte gespeichertes Druckdesign auf den USB-Stick zu transferieren. Das Druckdesign wird im Hauptverzeichnis des USB-Sticks gespeichert und überschreibt Dateien, die den gleichen Namen haben.

**D:** Zum Löschen eines ausgewählten Drucklayouts muss ein die Taste (D) mit einem schnellen "Doppelklick" betätigt werden. Es wird ein grüner Balken aktiviert und ab diesem Moment bewirkt das Klicken auf das Icon die endgültige Löschung des Druckdesigns.

ACHTUNG: Druckdesigns mit gleichem Namen werden automatisch Überschrieben.

ACHTUNG: Endgültige Löschung des Designs.

Filename: D-FLEX Serie G4\_Betriebsanleitung\_D\_V2.1 | Privacy: External | Compilation: 30086 | Verification: AP | Release: AP | Page 32 | 53

flexible printing solutions

# $\blacksquare$  AUTO

#### **Einstellungen**

![](_page_32_Picture_1.jpeg)

**A)** Etikettenlänge, Information nicht editierbar.

**B)** Zusätzlicher Hub, der notwendig ist, um den Druckbereiche abzudecken. Wird speziell bei Mehrfarbsystemen benötigt.

**C)** Position für den Start und den Rückzug der Verschiebung.

**D)** Vorschubgeschwindigkeit während des Druckvorgangs.

**E)** Rückzuggeschwindigkeit des Hubes. Hat keinen Einfluss auf die Druckqualität.

**F) G)** Druckverzögerung in der Längs- und Querrichtung.\*

**H)** Der Druckbereich kann limitiert werden. Bei der D-MOTION Serie kann der Wert 0 sein.

\* Durch die Änderung dieses Wertes wird ein Druckbereich hinzugefügt oder entfernt, dabei werden die Ränder des Etiketts geändert

![](_page_32_Picture_10.jpeg)

**B)** Zeitverzögerung vor der Aktivierung der Folienbremse.

**C)** Zeitverzögerung vor der Freigabe der Folienbremse.

**D)** Time-out für Alarmmeldung für die Druckkopfplattenbewegung.

**E)** Time-out für Alarmmeldung für die Druckkopfplattenbewegung.

**F)** Funktion ist für D-FLEX Serie deaktiviert.

**G)** Funktion ist für D-FLEX Serie deaktiviert.

Filename: D-FLEX Serie G4\_Betriebsanleitung\_D\_V2.1 | Privacy: External | Compilation: 30086 | Verification: AP | Release: AP | Page 33 | 53

![](_page_32_Picture_18.jpeg)

![](_page_32_Picture_194.jpeg)

![](_page_33_Picture_124.jpeg)

**A)** Default 2500 Millisekunden: Zeitraum, in dem die Pumpe aktiv ist. Eine Überschreitung könnte zur vorzeitigen Erschöpfung der Flasche mit Lufteintritt in das Hydrauliksystem führen.

**B)** Default 0 Sekunden: Verzögerung der Luftpumpe.

**C)** Default 500 Millisekunden: Verzögerung des Magnetventils, die nach Ablauf der Arbeitszeit der Pumpe aktiviert wird.

**D)** Default 2500 Millisekunden: Zeitraum am Ende des Verfahrens, in dem der normale atmosphärische Druck innerhalb der Tanks wiederhergestellt wird.

**E)** Default 5000 Millisekunden: Wird der Füllstand in den Subtanks innerhalb der gegebenen Zeit nicht erreicht wird die Pumpe abgestellt.

**F)** Default 100: Countdown der Druckzyklen im Status WENIG TINTE, um die Auswechslung der Tintenflasche ohne Maschinenstillstand und Produktionsverlust zu ermöglichen. Nach Ablauf dieser Zeit löst der Drucker den Alarm für TINTE LEER aus und hält an.

**G)** Default 3: Leistung der Tintenpumpe für die Entnahme der Tinte aus der Flasche und die Versorgung der Schläuche. Möglich ist ein Intervall von 1 bis 5.

Filename: D-FLEX Serie G4\_Betriebsanleitung\_D\_V2.1 | Privacy: External | Compilation: 30086 | Verification: AP | Release: AP | Page 34 | 53

![](_page_33_Picture_9.jpeg)

### Druckköpfe

Jeder Drucker wird schon während des internen Testbetriebs von AMACO eingestellt, um ein optimales Druckergebnis zu erreichen. Die Tintentröpfchengröße 2 (Doppeltropfen) gilt als Standardwert. Die Liste dieser Einstellungen umfasst:

![](_page_34_Figure_2.jpeg)

Befolgen Sie die Screenshots am Bedienfeld in der Tabelle der Druckköpfe. Sie können die korrekten Einstellungen einfügen, um eine Backup-Kopie anzufertigen, falls nötig.

![](_page_34_Picture_79.jpeg)

Farbe 1

Filename: D-FLEX Serie G4\_Betriebsanleitung\_D\_V2.1 | Privacy: External | Compilation: 30086 | Verification: AP | Release: AP | Page 35 | 53

![](_page_34_Picture_7.jpeg)

![](_page_35_Picture_56.jpeg)

 $\frac{01.01.2017}{12:00}$  $\overline{\mathbf{C}}$ **EINGABEMODUS**  $\mathbb{G}% _{n}$ WA IL 44 I OPT # <u>a a</u>  $\Box$  $\blacksquare$   $\blacksquare$  $\hat{\mathbf{r}}$ **FOR FOR Y-L V-R 440 °C**  $\begin{array}{c|c}\n\hline\n\text{#} & 1 \\
\hline\n\text{1} & 2 \\
\hline\n\text{3} & 4 \\
\hline\n\text{5} & 6 \\
\hline\n\text{7} & 8\n\end{array}$  $\blacksquare$  $\overline{\ast}$  $\overline{\textcircled{\texttt{D}}}$ 

Farbe 3

Farbe 2

![](_page_35_Picture_57.jpeg)

Farbe 4

Filename: D-FLEX Serie G4\_Betriebsanleitung\_D\_V2.1 | Privacy: External | Compilation: 30086 | Verification: AP | Release: AP | Page 36 | 53

![](_page_35_Picture_6.jpeg)

### Optionen

![](_page_36_Picture_149.jpeg)

![](_page_36_Picture_150.jpeg)

Tab-Optionen: Wenn das Kontrollfeld "Klebestelle " aktiv ist und der OFFSET-Wert eingegeben ist, hebt sich die Druckkopfplatte zum definierten Zeitpunkt an um die Klebestelle der Oberbahn ohne Berührung mit den Druckköpfen vorbeizuführen damit eine Beschädigung der Düsen vermieden wird. Der Offset gibt den Abstand zwischen Druckköpfe und dem Detektiersensor an. Im Feld "ZYKLEN LEER" wird angegeben wieviel Druckzyklen die Druckköpfe in der angehobenen Position verweilen. Mit der Einstellung "TRIGGER NC" wird das Eingangssignal des Detektiersensors invertiert (Öffner-Funktion). Ist diese Funktion aktiviert wird ein "NC TRG CHK" Wert definiert bei welcher ein Alarm generiert wird sollte kein Signal nach der Zeit anliegen (zum Beispiel bei Kabelbruch).

**Tab-System:** Die letzte Option betrifft die Änderung der Sprache des Systems oder die Konfiguration des Druckers mit einem externen Netzwerk: zum Beispiel die Übertragung des Artwork vom eigenen Office oder für Remote-Desktopverbindungen. Der LOGIN TI-MEOUT wert bestimmt nach wieviel Minuten der Eingeloggte User abgemeldet wird.

![](_page_36_Picture_5.jpeg)

![](_page_36_Picture_6.jpeg)

![](_page_36_Picture_7.jpeg)

![](_page_36_Picture_8.jpeg)

![](_page_36_Picture_9.jpeg)

![](_page_36_Picture_10.jpeg)

**Kalender:** Systemeinstellung von Datum und

**Kalibrierung:** Neukalibrierung des Touchscreen-Panels.

**Aktualisierungen:** Start der Remoteverbindung

**Windows:** Ausgang zum Betriebssystem, nur für Personal von AMACO.

**Logfile:** Ermöglicht das Herunterladen des Logfiles auf einen USB Datenträger.

**Backup:** Ermöglicht ein Backup und das Wiederherstellen des User-Profils.

Filename: D-FLEX Serie G4\_Betriebsanleitung\_D\_V2.1 | Privacy: External | Compilation: 30086 | Verification: AP | Release: AP | Page 37 | 53

Uhrzeit.

![](_page_36_Picture_18.jpeg)

### **ROUTINEVORGÄNGE**

#### D-FLEX SERIE G4 | PIEZO DOD TINTENSTRAHLDRUCKER

#### Reinigen des Druckkopfes

Bei Tintenrückständen, die während des Normalbetriebs der Maschine oder als Folge einer Reinigung entstanden sind, befolgen Sie die Anleitung zur Reinigung der eventuell betroffenen Druckköpfe.

![](_page_37_Picture_4.jpeg)

Saugen Sie mit dem beigelegten Tupfer den Tintenrückstand am Rand des Kopfes, vermeiden Sie dabei das Berühren des Kopfes durch Anstreifen des Tupfers.

Führen Sie einige Druckvorgänge aus und überprüfen Sie das Vorhandensein dünner Linien. Die beste Art zum Erkennen von Druckproblemen ist der Druck eines Vollbildes.

![](_page_37_Picture_7.jpeg)

Beim Vorhandensein einer oder mehrerer Linien tupfen Sie die Düsen an der entsprechenden Stelle der fehlenden Zeileab und bewegen Sie den Tupfer quer nach außen, je nach Position der Druckkopfeinheit. Alternativ benetzen Sie den Tupfer mit Tinte und tupfen Sie auf die fehlerhafte Stelle.

Filename: D-FLEX Serie G4\_Betriebsanleitung\_D\_V2.1 | Privacy: External | Compilation: 30086 | Verification: AP | Release: AP | Page 38 | 53

![](_page_37_Picture_10.jpeg)

Führen Sie diese Drucktests aus und falls nötig, wiederholen Sie diesen Vorgang.

Sollte dieses Problem nicht beseitigt werden können, muss eventuell das Hydrauliksystem der Anlage gereinigt werden.

#### Reinigungen der Düsen

Wenn verschiedene Linien an verschiedenen Punkten des Druckkopfes, oder eine oder mehrere sehr breite Linien vorliegen, könnten das normale Abtupfen nicht mehr wirksam sein: In der Düsenhalterung könnten Luftblasen vorliegen. Das Problem lässt sich durch ein Reinigungsverfahren unter Befolgung der nachfolgend ausgeführten Schritte lösen.

![](_page_38_Picture_4.jpeg)

Vergewissern Sie sich, dass Sie sich nicht im Betriebsstatus "DRUCKEN" befinden. Mit dem Handgriff ziehen Sie vorsichtig die Druckkopfeinheit so weit wie möglich nach außen. Das Bedienfeld Zeigt nun den Status "WANNE FEHLT" an.

![](_page_38_Picture_6.jpeg)

Positionieren Sie die Wanne zur Säuberung unter den Druckköpfen sodass sie die Wann in der Aufhängung einrastet. Der Druckstatus zeigt nun "REININGUNGSMODUS" an. Nun kann ein um den anderen Druckkopf angewählt werden um eine Spülung der gewünschten Druckköpfe auszulösen.

Führen Sie einen Drucktests aus und falls nötig, wiederholen Sie diesen Vorgang.

Filename: D-FLEX Serie G4\_Betriebsanleitung\_D\_V2.1 | Privacy: External | Compilation: 30086 | Verification: AP | Release: AP | Page 39 | 53

![](_page_38_Picture_10.jpeg)

![](_page_39_Picture_0.jpeg)

Das Reinigungsverfahren könnte die Tintenpumpe aktivieren um die interne Subtanks nachzufüllen. Sollten nach dieser Pumpzeit noch nicht alle betroffenen Subtanks ausreichend gefüllt sein, zeigt die Bedientafel die Meldung "WENIG" Tinte an. Durch das Drücken auf die Warnmeldung am Home-Sceen wird wird der betroffene Subtank wieder befüllt und der Spülgang vortgesetzt werden.

Sollte die Bedientafel den Alarm für "TINTE LEER" anzeigen, muss der Inhalt der Tintenflasche überprüft werden; ist die Flasche leer, ist sie gemäß den Beschreibungen im nächsten Kapitel auszuwechseln.

#### Austausch der Tintenflasche

Der Drucker wurde so konzipiert, dass Produktionsunterbrechungen vermieden werden: die Tintenpatrone kann daher während eines normalen Arbeitszyklus ohne Anhalten der Maschine ausgetauscht werden.

Filename: D-FLEX Serie G4\_Betriebsanleitung\_D\_V2.1 | Privacy: External | Compilation: 30086 | Verification: AP | Release: AP | Page 40 | 53

![](_page_39_Picture_6.jpeg)

![](_page_40_Picture_0.jpeg)

Enfernen Sie die Tintenflasch aus ihrer Halterung indem Sie die Flasch gegen den Uhrzeigersinn drehen.

Achten Sie auf den Ansaugdorn: bei Kontakt mit Flüssigkeit können Tropfen austreten. Wir empfehlen bei Ausführen dieser Arbeit das Tragen von Latexhandschuhen.

Sollte die vorangegangene Alarmmeldung "TINTE LEER" angezeigt werden, kann durch Drücken auf die Nachricht das Rücksetzen des Alarms erfolgen.

![](_page_40_Picture_98.jpeg)

Das System ist mit Sensoren ausgestattet, die permanent den Tintenfüllstand überprüfen: sollte dieser unzureichend sein, erscheint auf dem Display die Nachricht "WENIG" Tinte.

![](_page_40_Picture_6.jpeg)

Während der "WENIG"-Tinte Warnung leuchtet auch die gelbe Leuchte um auf einen Flaschenwechsel hinzuweisen.

Die Produktion wird davon nicht beeinflusst: sollte der Tintenfüllstand noch ausreichend sein, wird der Alarm automatisch rückgesetzt.

Filename: D-FLEX Serie G4\_Betriebsanleitung\_D\_V2.1 | Privacy: External | Compilation: 30086 | Verification: AP | Release: AP | Page 41 | 53

![](_page_40_Picture_10.jpeg)

![](_page_41_Picture_0.jpeg)

**Druckstatus WENIG Tinte:** Dieser Zeitraum ist ideal, um die Flasche auszuwechseln. Tatsächlich beginnt der Drucker den Countdown der verbleibenden Anzahl der Druckzyklen vor dem Anhalten im Status "TINTE LEER". Dieser Zähler ist standardmäßig auf 100 eingestellt; dies ist ein durchschnittlicher Wert, bei dem eine hohe Wahrscheinlichkeit besteht, die Flasche rechtzeitig auszuwechseln.

Filename: D-FLEX Serie G4\_Betriebsanleitung\_D\_V2.1 | Privacy: External | Compilation: 30086 | Verification: AP | Release: AP | Page 42 | 53

![](_page_41_Picture_3.jpeg)

### D-FLEX SERIE G4 | PIEZO DOD TINTENSTRAHLDRUCKER

### Statusinformationen

![](_page_42_Picture_93.jpeg)

#### Hinweise

![](_page_42_Picture_94.jpeg)

Filename: D-FLEX Serie G4\_Betriebsanleitung\_D\_V2.1 | Privacy: External | Compilation: 30086 | Verification: AP | Release: AP | Page 43 | 53

![](_page_42_Picture_7.jpeg)

![](_page_43_Picture_161.jpeg)

#### Alarme (Alarme müssen immer quitiert werden)

![](_page_43_Picture_162.jpeg)

Filename: D-FLEX Serie G4\_Betriebsanleitung\_D\_V2.1 | Privacy: External | Compilation: 30086 | Verification: AP | Release: AP | Page 44 | 53

![](_page_43_Picture_4.jpeg)

![](_page_44_Picture_28.jpeg)

Filename: D-FLEX Serie G4\_Betriebsanleitung\_D\_V2.1 | Privacy: External | Compilation: 30086 | Verification: AP | Release: AP | Page 45 | 53

![](_page_44_Picture_2.jpeg)

### **FRAGEN UND ANTWORTEN**

### D-FLEX SERIE G4 | PIEZO DOD TINTENSTRAHLDRUCKER

#### Hardwarebereich

![](_page_45_Picture_185.jpeg)

Filename: D-FLEX Serie G4\_Betriebsanleitung\_D\_V2.1 | Privacy: External | Compilation: 30086 | Verification: AP | Release: AP | Page 46 | 53

![](_page_45_Picture_5.jpeg)

![](_page_46_Picture_172.jpeg)

### **Softwarebereich**

![](_page_46_Picture_173.jpeg)

Filename: D-FLEX Serie G4\_Betriebsanleitung\_D\_V2.1 | Privacy: External | Compilation: 30086 | Verification: AP | Release: AP | Page 47 | 53

![](_page_46_Picture_4.jpeg)

![](_page_47_Picture_40.jpeg)

Für Fragen und Unterstützung, kontaktieren Sie den technischen Support von AMACO.

Filename: D-FLEX Serie G4\_Betriebsanleitung\_D\_V2.1 | Privacy: External | Compilation: 30086 | Verification: AP | Release: AP | Page 48 | 53

![](_page_47_Picture_3.jpeg)

### **NACHSATZ**

D-FLEX SERIE G4 | PIEZO DOD TINTENSTRAHLDRUCKER

### Arbeitsablauf

![](_page_48_Figure_3.jpeg)

Filename: D-FLEX Serie G4\_Betriebsanleitung\_D\_V2.1 | Privacy: External | Compilation: 30086 | Verification: AP | Release: AP | Page 49 | 53

![](_page_48_Picture_5.jpeg)

![](_page_49_Figure_0.jpeg)

Filename: D-FLEX Serie G4\_Betriebsanleitung\_D\_V2.1 | Privacy: External | Compilation: 30086 | Verification: AP | Release: AP | Page 50 | 53

![](_page_49_Picture_2.jpeg)

### **SERVICE- UND WARTUNGSKALENDER**

D-FLEX SERIE G4 | PIEZO DOD TINTENSTRAHLDRUCKER

![](_page_50_Picture_122.jpeg)

Filename: D-FLEX Serie G4\_Betriebsanleitung\_D\_V2.1 | Privacy: External | Compilation: 30086 | Verification: AP | Release: AP | Page 51 | 53

![](_page_50_Picture_4.jpeg)

### **KONFORMITÄT**

#### D-FLEX SERIE G4 | PIEZO DOD TINTENSTRAHLDRUCKER

Dieses Gerät entspricht Teil 15 der FCC-Richtlinien.

Die Arbeitsweise unterliegt folgenden zwei Auflagen:

- 1. Das Gerät darf keine Schäden herbeiführende Interferenzen verursachen
- 2. Das Gerät muss erhaltene Interferenzen annehmen, auch solche, die eine nicht gewünschte Funktionsweise verursachen.

Dieses Gerät wurde getestet und entspricht gemäß Teil 15 der FCC-Richtlinien den vorgeschriebenen Grenzwerten eines Digitalgerätes der Klasse A. Diese Grenzwerte wurden erstellt, um ausreichenden Schutz vor Interferenzstörungen zu haben, wenn die Anlage im Handel verwendet wird. Diese Anlage erzeugt, verbraucht und kann Energie und elektromagnetische Wellen ausstrahlen, und, wenn sie nicht laut den Anleitungen in diesem Handbuch installiert und verwendet wird, Interferenzstörungen bei der Kommunikation verursachen. Die Funktionsweise dieser Anlage im Wohnbereich kann Interferenzstörungen verursachen.. In diesem Fall, werden die Bediener angehalten, auf eigene Kosten die Interferenz zu beseitigen. Mit dieser Einheit müssen geschirmte Kabel verwendet werden, um die Grenzwerte der Klasse A nach FCC einzuhalten.

Diese Anlage entspricht den folgenden europäischen Richtlinien: Maschinenrichtlinie (2006/42/EG); Niederspannungsrichtlinie (2006/95/EG); Richtlinie über die elektromagnetische Verträglichkeit (2004/108/EG).

Filename: D-FLEX Serie G4\_Betriebsanleitung\_D\_V2.1 | Privacy: External | Compilation: 30086 | Verification: AP | Release: AP | Page 52 | 53

![](_page_51_Picture_9.jpeg)

#### **EMV RICHTLINIE**

#### D-FLEX SERIE G4 | PIEZO DOD TINTENSTRAHLDRUCKER

Alle von AMACO gelieferten Maschinen und Geräte entsprechen den EU- und FCC-Richtlinien, welche die notwendigen Tests vorsehen, um zu garantieren, dass die gelieferten Geräte laut EU-Richtlinie elektromagnetisch verträglich (EMV) sind und der FCC-Richtlinie CFR47 zur elektromagnetischen Strahlung entsprechen.

Sämtliche von AMACO gelieferten Geräte mit den dazugehörigen Kabelverbindungen dürfen keinesfalls modifiziert oder verändert werden, da dadurch die Konformität der Anlage mit den Richtlinien nicht mehr gegeben ist. Die Person oder das Unternehmen, welche derartige Änderungsvorgänge durchführt, macht sich strafbar. Wie von der EMV-Richtlinie verlangt, müssen alle Zubehörteile, die an die von AMACO gelieferten Produkte (z.B. Sensoren, Anschlusskabel, Anschlussdosen, etc.) beim normalen Betrieb der Maschine hinzugefügt werden, gemäß der EMV-Richtlinie geliefert und installiert werden. Die Person oder das Unternehmen, welche diese Zubehörteile oder Bausätze liefert und installiert, übernimmt die Verantwortung zur Konformität, andernfalls handelt sie strafbar.

Wir empfehlen wärmstens, dass das gesamte mit der Installation der Anlage betraute Personal mit der EMV-Richtlinie vertraut ist und für die einwandfreie Installation entsprechend geschult ist, um die Konformität mit der Richtlinie gewährleisten zu können.

Der folgende Leitfaden wurde abgefasst, um die wichtigsten Installationsvorgänge und Erfahrungswerte beim Aufbau des D-FLEX von AMACO offenzulegen, er ist aber kein Ersatz für mangelnde Kenntnisse über die Richtlinie und es kann keinerlei Verantwortung zu den Handlungen des Installateurs dieser Anlagen übernommen werden.

Filename: D-FLEX Serie G4\_Betriebsanleitung\_D\_V2.1 | Privacy: External | Compilation: 30086 | Verification: AP | Release: AP | Page 53 | 53

![](_page_52_Picture_7.jpeg)